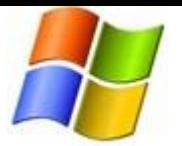

# Xbox Settings

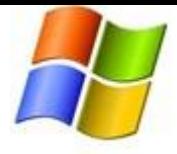

The Xbox 360 console lets you customise and manage your family's access to games, films and television content. The Xbox 360 parental controls can be used to control the console itself and access to Xbox LIVE. Parental controls allow you control things such as:

- Which games can be played.
- Which films and TV shows can be watched.
- How long each family member can use the console on a daily or weekly basis.

Whether or not someone can access Xbox LIVE. You can also change the online safety and privacy settings for your account or a managed dependent account.

- Block or allow access to Internet Explorer for Xbox.
- Determine who can see your profile.
- For parents, determine if approval is required to accept or send friend requests.

The Zune Family Settings feature lets parents and caregivers customise settings to provide ageappropriate content and options. These family settings let you control:

- How your child makes purchases.
- Access to explicit content.

# How do I turn on parental controls on my Xbox 360 console?

Parental controls are divided into two groups: console controls and online safety and privacy settings. Click the following link - [http://support.xbox.com/en-IE/xbox-live/online-privacy-and-safety/online](http://support.xbox.com/en-IE/xbox-live/online-privacy-and-safety/online-safety)[safety](http://support.xbox.com/en-IE/xbox-live/online-privacy-and-safety/online-safety)

Console controls are located in the Family Settings or Family Centre area on your console (depending on your Xbox LIVE membership type).

#### Turn on console controls

- $\mathbf{q}$  of the  $\mathbf{q}$ settings I ⊡ 洼 A સ  $\mathcal{O}$  $_{\rm{turbance~4}}$  .  $50\%$ **B** Sales
- 1. On your console, go to **Settings**, then select **Family**.

**Tip** Not seeing **Settings**? You might be using an older version of the console software. See [Update](http://support.xbox.com/xbox-360/system-updates/system-updates)  [your Xbox 360 console software](http://support.xbox.com/xbox-360/system-updates/system-updates) for information on how to update your console software.

2. Select **On** to turn on Console Safety.

#### 1 www.microsoft.com Microsoft

2.

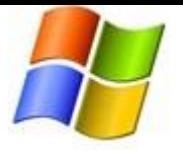

# Xbox Settings

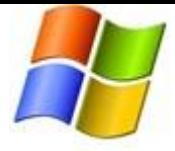

- 3. Enter a 4-button pass code using your controller.
- 4. Select **Save and Exit**.

## How to create a Zune Music + Software account for someone who is under the age of 18

First, you have to open a Microsoft Account (also known as a Windows Live ID) for the person under the age of 18 and then give permission to that account. Here's how:

- 1. From an open browser, go to [Microsoft Account](http://account.live.com/) and then click **Sign up now** on the bottom of the page.
- 2. Fill in the required account information and then click **I accept**.
- 3. Next, click **Get Permission Now** or **Ask by Email** to grant permission to the new account.
- 4. Follow the instructions for the permission type that you select.

**Note** To verify that you're an adult, you'll be asked to provide a valid credit card number. This is the only available age validation.

After this Microsoft account has been validated, the new account holder can create a Zune account by opening the Zune software, clicking **Sign in** (located in the upper-right hand corner of the page) and going through the account sign-in process.

## What can I control on the console?

 **Ratings and Content:** These settings let you restrict games and video content based on the content's rating. You can also set whether or not unrated or explicit content can be played on this console.

**Tip** You can set up exceptions for individual games that are outside the rating restrictions you have set.

- **Family Timer**: This setting allows you to limit the time that your console can be used on a daily or weekly basis.
- **Xbox LIVE Access**: This setting allows you to decide if your family can connect to Xbox LIVE from this console.
- **Xbox LIVE Membership Creation**: This setting allows you to control whether or not new Xbox LIVE memberships can be created from your console.

## What can I control through the Zune family settings?

- **Purchases:** You can select whether you want your child to be able to make purchases with Microsoft Points or with the credit card that you have on file.
- **Explicit Content**: You can select whether you want to allow the preview and playback of explicit content.

## How do I change my pass code on the console?

#### **To change your pass code**

1. On your console, go to **Settings**, then select **Family**.

**Tip** Not seeing **Settings**? You might be using an older version of the console software. See

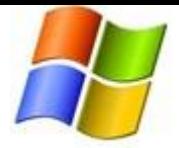

# Xbox Settings

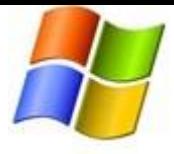

[Update your Xbox 360 console software](http://support.xbox.com/xbox-360/system-updates/system-updates) for information on how to update your console software.

- 2. Enter your 4-button pass code.
- 3. Select **Change Pass Code**.
- 4. Select **Change Pass Code** again.
- 5. Enter a new 4-button pass code twice.
- 6. Select **Done**.
- 7. Select **Save and Exit**.

## How do I set the Family Timer on the console?

Use the Family Timer to limit the amount of time that your family can use your console on a daily or weekly basis. Family members can see how much time remains by pressing the Guide button on the Xbox controller. When the time expires, the console shuts down and can't be used again until the Family Timer automatically resets the next day or week.

### To set the Family Timer

1. On your console, go to **Settings**, and then select **Family**.

**Tip** Not seeing **Settings**? You might be using an older version of the console software. See [Update your Xbox 360 console software](http://support.xbox.com/xbox-360/system-updates/system-updates) for information on how to update your console software. Click the following link - [http://support.xbox.com/en-US/xbox-360/system](http://support.xbox.com/en-US/xbox-360/system-updates/system-updates-info)[updates/system-updates-info](http://support.xbox.com/en-US/xbox-360/system-updates/system-updates-info)

- 2. Select **On** to turn on Console Safety.
- 3. Enter a 4-button pass code using your controller.
- 4. Select **Family Timer**.
- 5. Select whether you want to set a **Daily** or **Weekly** timer.
- 6. Move down to the time period and use the left stick to increase or decrease the time period, then select **Continue**.
- 7. Select **Save and Exit**.

When the Family Timer is on, notifications will appear 1 hour, 30 minutes, 15 minutes and 5 minutes before the time runs out. These give players sufficient warning so that they can save their games. However, when one of these notifications appears, you can add time or disable the timer altogether by entering the pass code.

#### **To add time or suspend the Family Timer**

- 1. When a Family Timer notification appears, press the **Guide** button to see the Family Timer options.
- 2. Enter your pass code using your controller.
- 3. Choose to add more time, suspend the timer or turn the console off.

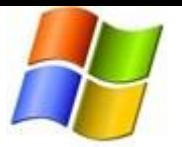

4.

# Xbox Settings

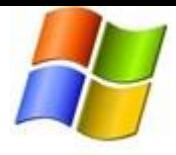

**Note** For information about controlling the Xbox LIVE experience, please see Online Safety and Privacy. Click the following link - [http://support.xbox.com/en-US/xbox-live/online-privacy-and](http://support.xbox.com/en-US/xbox-live/online-privacy-and-safety/online-safety)[safety/online-safety](http://support.xbox.com/en-US/xbox-live/online-privacy-and-safety/online-safety) To learn about ESRB Ratings and safe gaming tips, please see [GetGameSmart.com.](http://www.getgamesmart.com/) Click the following link - <http://www.getgamesmart.com/>

# How do I set up safety and privacy settings for myself or for my child on the console?

You can change the online safety and privacy settings for any profile on your console.

#### **Change your safety and privacy settings**

- 1. On your console, sign in to your Xbox LIVE account.
- 2. Go to **Settings** and then select **Privacy**.
- 3. Select **Change Settings** and then select **Customise**.

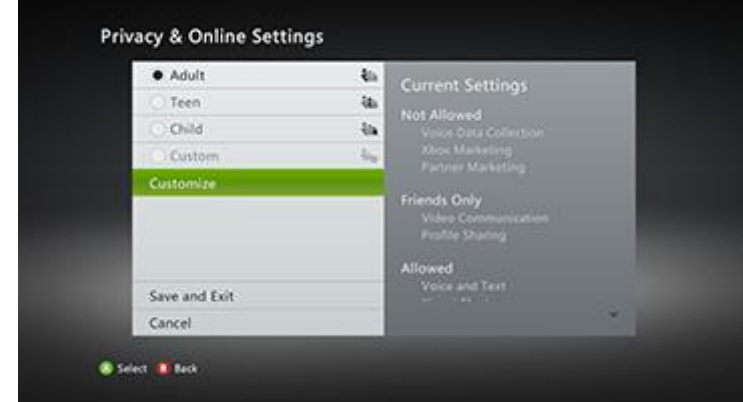

- 4. Change the settings to whatever you'd like.
- 5. To exit, press the **B** button on your controller, and then select **Save and Exit**.

## Change your child's safety and privacy settings

- 1. Sign in to Xbox LIVE using an adult account.
- 2. Go to Settings and then select Family.
- 3. Select the child account that you want to manage.
- 4. Go to Online Safety and then select Change Settings.
- 5. Change the settings to whatever you'd like.
- 6. To exit, press the B button on your controller, and then select Save and Exit.

For more information about how to set up and configure your online safety and privacy settings, see [Xbox LIVE and Zune online safety and privacy.](http://support.xbox.com/xbox-live/online-privacy-and-safety/online-safety) Click the following link - [http://support.xbox.com/en-](http://support.xbox.com/en-US/xbox-live/online-privacy-and-safety/online-safety)[US/xbox-live/online-privacy-and-safety/online-safety](http://support.xbox.com/en-US/xbox-live/online-privacy-and-safety/online-safety)